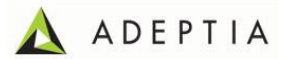

# **AdeptiaSuite Upgrade from 5.2 to 5.3 SP1**

### **Assumptions / prerequisites:-**

*Has the admin rights of the Adeptia User is available (Yes/No)? Has the right for database backup available (Yes/No)? Has the access credential for the server is available (Yes/No)? Has shared location for backup files are available (Yes/No)?* 

### *Backup:*

- 1. Before applying the patch, it is recommended to take the backup of the database that is used as backend by Adeptia Suite. If you are using HSQLDB as backend and log database then copy "embeddedDB" folder that is located in "AdeptiaSuite-5.2\AdeptiaServer\ServerKernel". Make sure to copy this folder outside Adeptia.
- 2. Take a copy of server-configure.properties file.

### *Download and Upgrade:*

- 1. Open the following link <http://www.adeptia.com/products/downloads.html> .
- 2. Select the appropriate Adeptia Suite product that is currently installed on your machine and you want to upgrade.
- 3. Click on Download button and follow a simple registration step to reach to Product latest release/upgrade download page. Refer Appendix A to understand the download page structure.
- 4. Please follow below upgrade path for downloading and upgrading the patches: (See below screenshot for more info.)
	- a) Refer section a) in below screen.
		- a. Download 5.3 patch.
		- b. Download upgrade guide of this section and read carefully.
		- c. Follow the deployment steps as mentioned in upgrade guide.

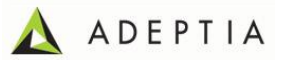

- b) Refer section  $b$ ) in below screen.
	- a. Download appropriate 5.3SP1 patch i.e. either 32 or 64 bit.
	- b. Download upgrade guide of this section and read carefully.
	- c. Follow the deployment steps as mentioned in upgrade guide.
- c) Refer section  $\mathbf{c}$  in below screen.
	- a. Download 5.3SP1 August Maintenance Patch
	- b. Download upgrade guide of this section and read carefully.
	- c. Follow the deployment steps as mentioned in upgrade guide.

## **Thank you for choosing EBIMS Suite**

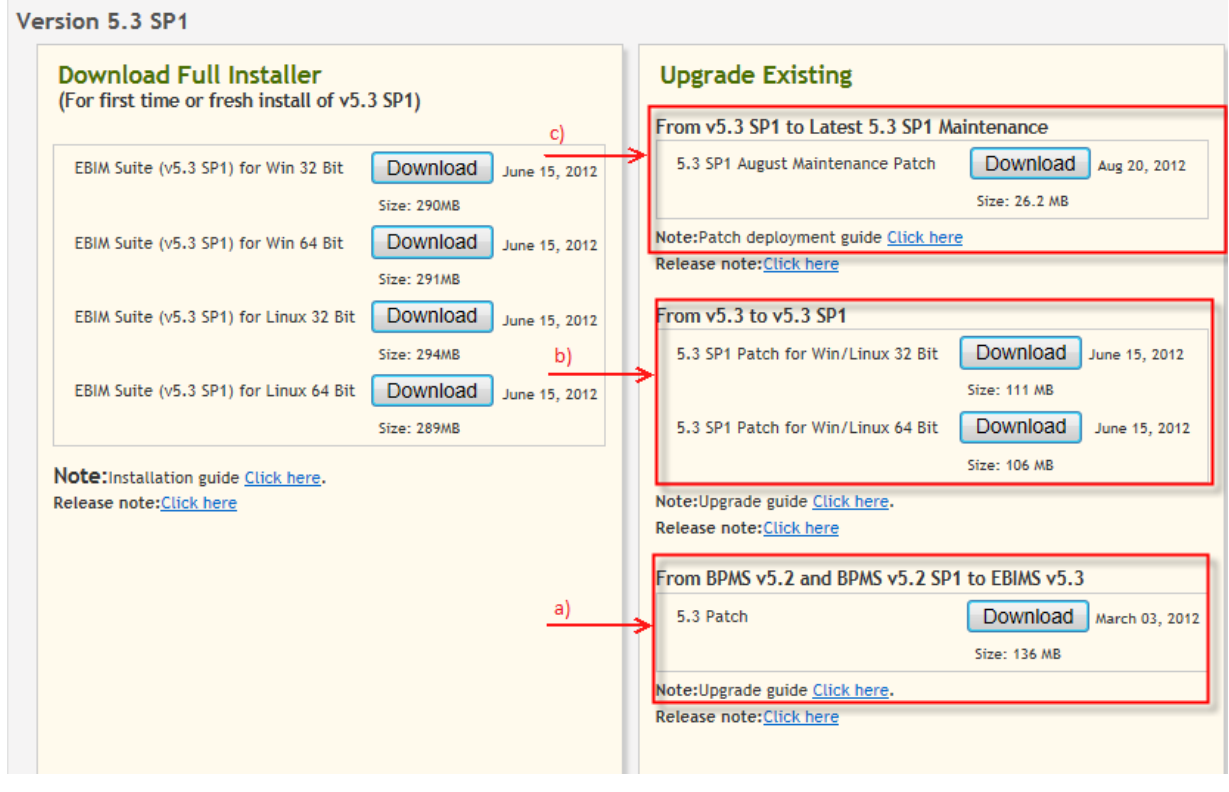

2 Adeptia Suite Upgrade Plan from 5.2 to 5.3 SP1

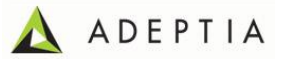

### **Note:**

- 1. Read the upgrade guides corresponding to the patch carefully before applying patch.
- 2. Check the Kernel & Webrunner JVM Size in launcher.properties and update is as per older Adeptia Suite 5.2 installation properties.
- 3. We will provide you 5.3 compatible license and you have to place license.jar file in "AdeptiaSuite-5.2\AdeptiaServer\ServerKernel\etc" folder.
- 4. Start Adeptia Services after placing the license files.

## **Appendix A:**

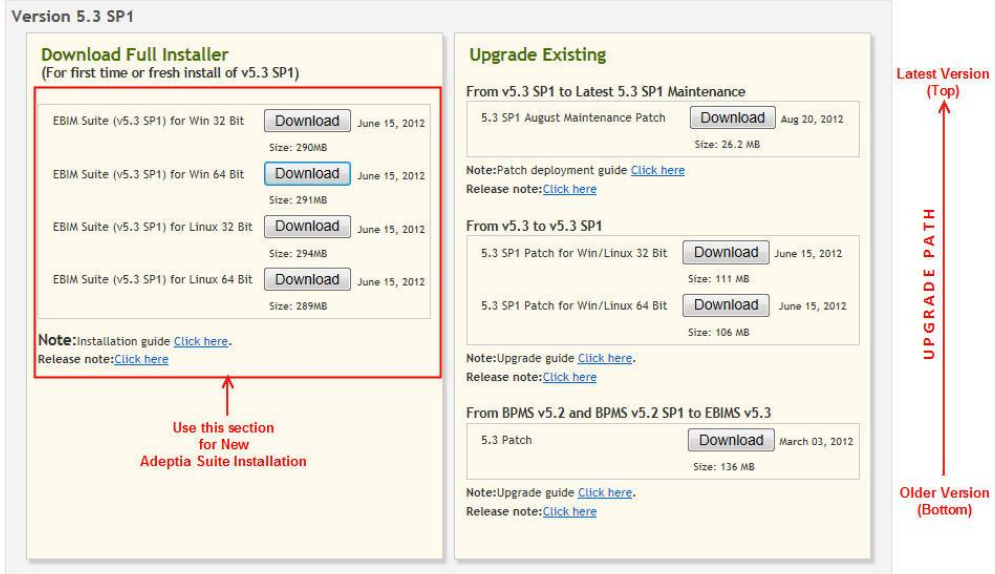

#### Thank you for choosing EBIMS Suite

Once the download completes successfully, please un-zip the file and follow the steps outlined in the Installation Manual (which is also included in the zip file).

3 Adeptia Suite Upgrade Plan from 5.2 to 5.3 SP1